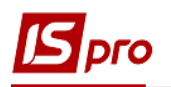

## **Паспорт на продукцію та посвідчення якості**

Для формування посвідчення якості необхідно мати створені паспорти на продукцію. Формування паспорту на продукцію, що виготовляє підприємство здійснюється при створенні **Приймально-здавальних накладних** на готову продукцію в підсистемі **Облік виробництва / Керування цехом** в модулі **Приймально-здавальні накладні**. Для формування приймальноздавальних накладних див. нотатку **Приймально-здавальні накладні**.

Розглянемо особливості формування паспорту на продукцію.

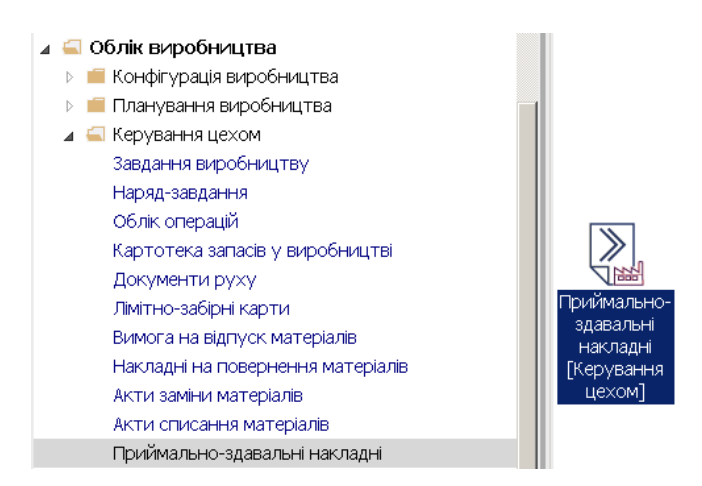

Паспорт створюється тільки при випуску продукції партіями. Тому необхідно створити або мати номенклатуру продукції з параметром партіонного обліку.

1. Створити номенклатуру можна у підсистемі **Загальні довідники/ Номенклатури й ціни** модулі **Довідник номенклатури** (якщо номенклатура створена, але по ній не ведеться партіонний облік, необхідно створити нову для партіонного обліку).

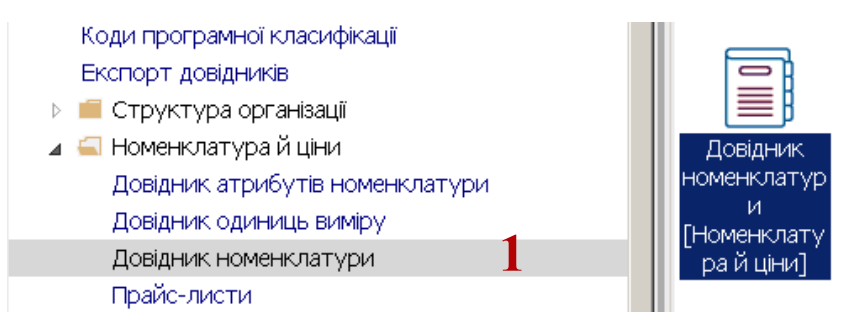

**2.** По пункту меню **Реєстр / Створити** або по клавіші **Insert** створити **Картку номенклатури. (**Див. окрему користувацьку нотатку**).** 

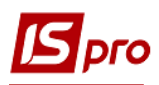

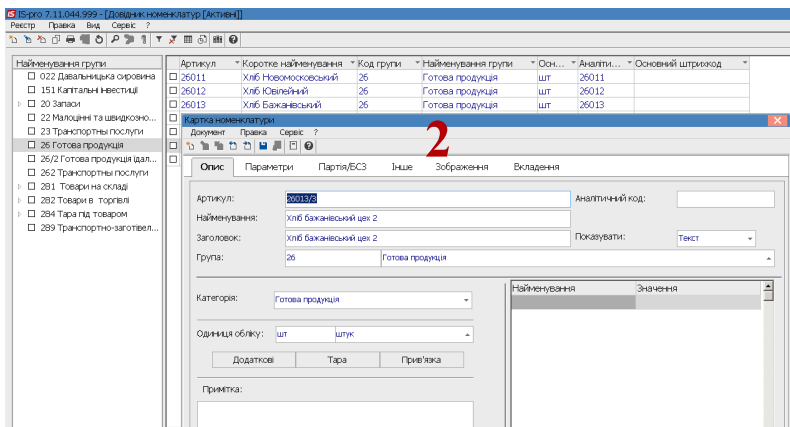

- 3. На закладці **Партія /БСЗ** встановити відмітку **Вести облік в розрізі партій.**
- **4.** Встановити відмітку **Формування партії** одним з варіантів **Вручну** чи **Документу доставки / Виробничому документу.**
- **5.** Зазначити характеристики складської партії та натиснути піктограму для збереження.

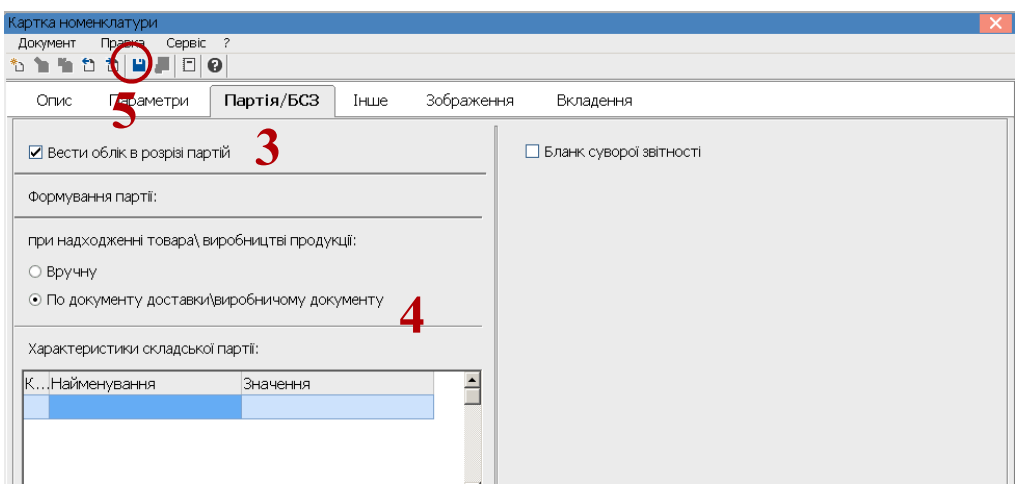

6. Номенклатуру включено до карток номенклатури готової продукції.

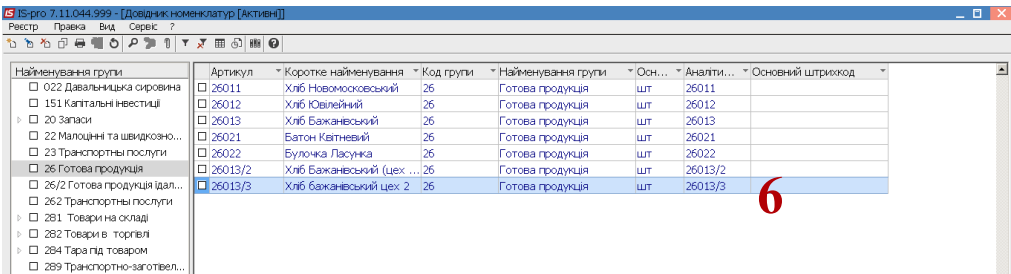

Після формування номенклатури у підсистемі **Загальні довідники** перейти у підсистему **Облік виробництва / Керування цехом** модуль **Приймально-здавальні накладні** (ПЗН) для створення приймально-здавальної накладної. Методику створення ПЗН не розглядаємо, розглянемо особливості створення паспорту на продукцію.

*\_\_\_\_\_\_\_\_\_\_\_\_\_\_\_\_\_\_\_\_\_\_\_\_\_\_\_\_\_\_\_\_\_\_\_\_\_\_\_\_\_\_\_\_\_\_\_\_\_\_\_\_\_\_\_\_\_\_\_\_\_\_\_\_\_\_\_\_\_\_\_\_\_\_\_\_\_\_\_\_\_\_\_\_\_\_\_\_\_\_\_\_\_\_\_\_\_\_\_*

7. Облік приймально-здавальних накладних ведуть в розрізі підрозділів. По пункту меню **Вид** / **Вибір підрозділу** обрати необхідний підрозділ.

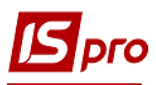

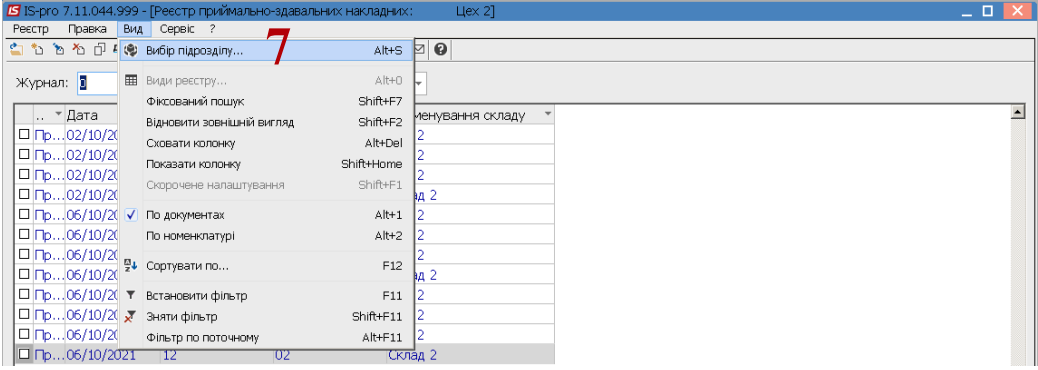

8. По пункту меню **Реєстр / Створити** або по клавіші **Insert** створити ПЗН.

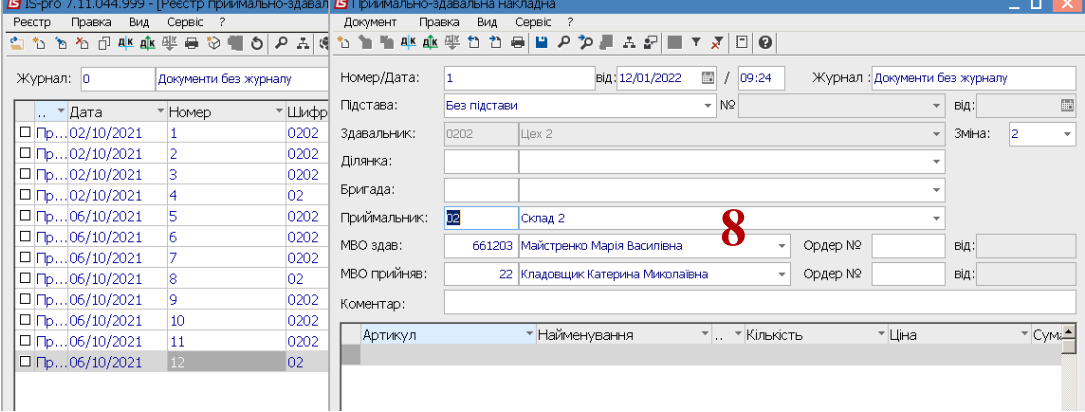

9. В табличній частині документу по клавіші **Ins** обрати номенклатуру продукції, по якій передбачено партіонний облік .

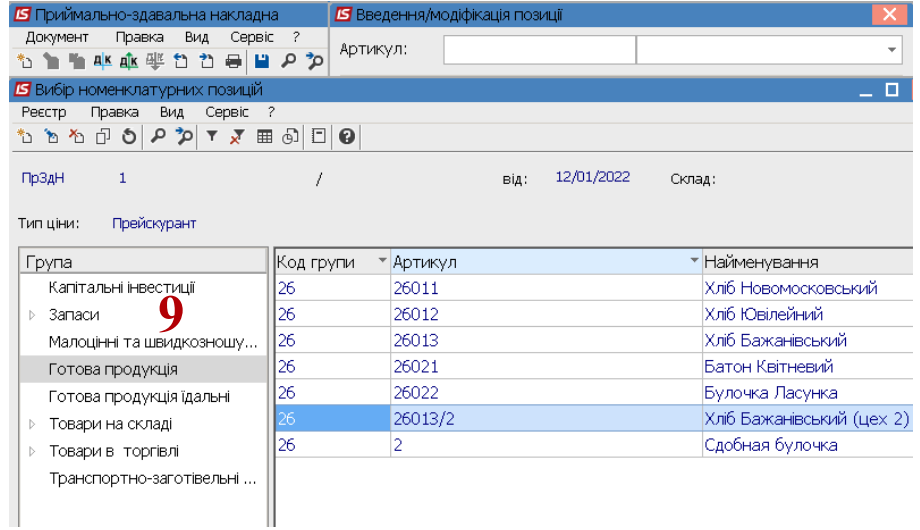

- 10. Поле **Артикул** заповнюється автоматично.
- 11. У полі **Партія** натиснути клавішу **F3** та вибрати номер партії**.** В разі відсутності необхідного номеру по пункту меню **Реєстр / Створити** або по клавіші **Insert** створити необхідний номер партії та заповнити реквізити партії. Номер партії може формуватися автоматично.

*\_\_\_\_\_\_\_\_\_\_\_\_\_\_\_\_\_\_\_\_\_\_\_\_\_\_\_\_\_\_\_\_\_\_\_\_\_\_\_\_\_\_\_\_\_\_\_\_\_\_\_\_\_\_\_\_\_\_\_\_\_\_\_\_\_\_\_\_\_\_\_\_\_\_\_\_\_\_\_\_\_\_\_\_\_\_\_\_\_\_\_\_\_\_\_\_\_\_\_*

12.У полі **Паспорт** по клавіші **F3** відкрити реєстр паспортів.

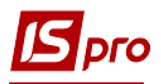

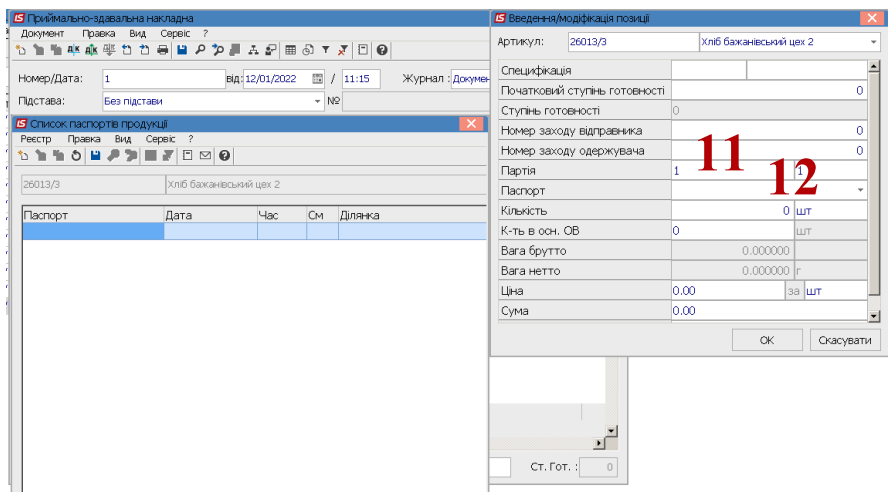

- 13. По пункту меню **Реєстр / Створити** або по клавіші **Insert** створити запис паспорту.
- 14. Провести заповнення реквізитів у вікні **Паспорт на готову продукцію** Частина реквізитів заповнюється автоматично.

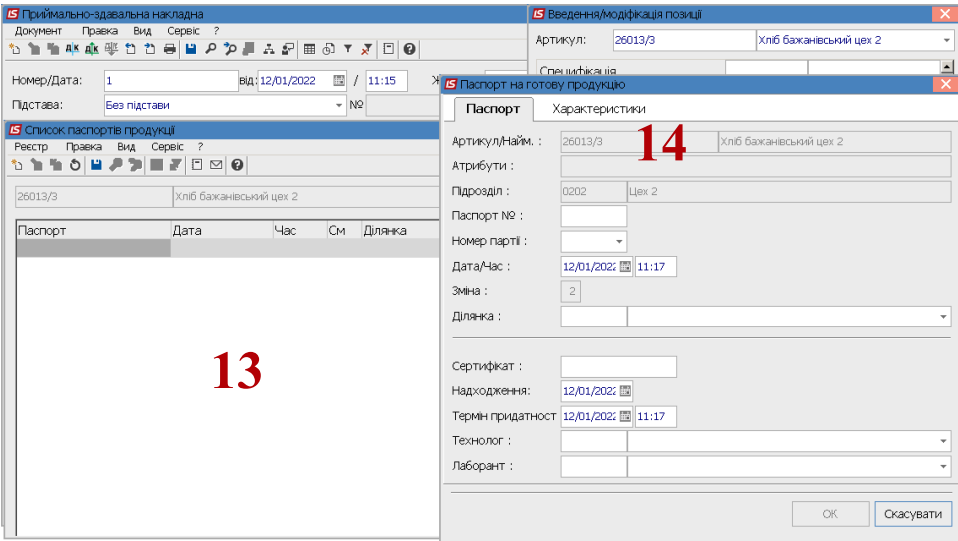

- 15. У полі **Паспорт №** внести номер. При налаштованій автонумерації номер встановлюється автоматично.
- 16. У полі **Номер партії** по клавіші **F3** обрати відповідну партію.

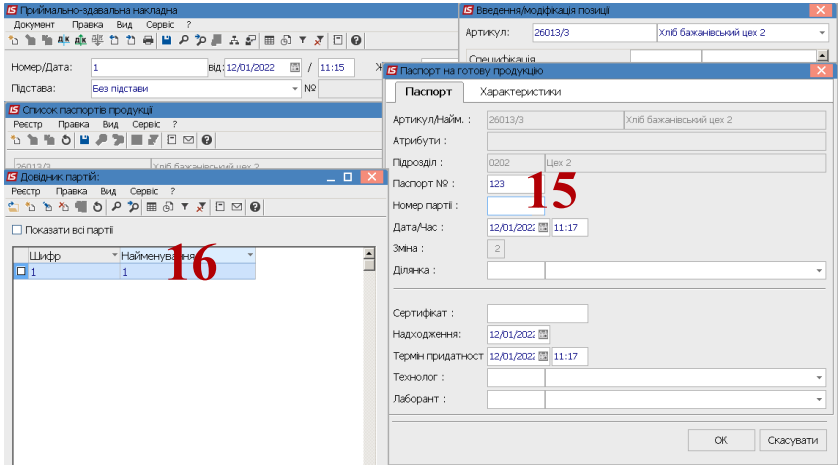

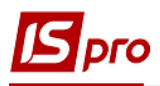

- 17. При відсутності необхідної партії по пункту меню **Реєстр / Створити** або по клавіші **Insert** створити картку партії.
- **18.** Провести заповнення реквізитів **Картки партії.**

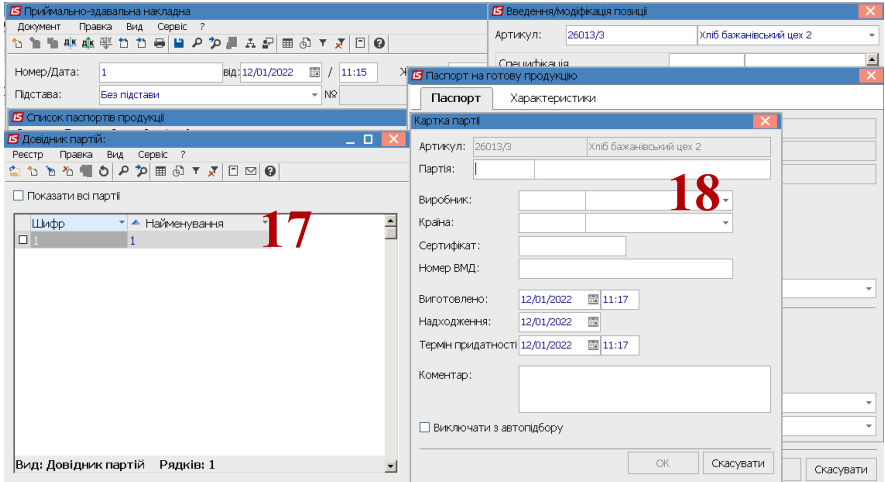

19. У полі **Виробник** по клавіші **F3** обрати підприємство з **Довідника контрагентів.** 20. У полі **Країна** по клавіші **F3** обрати країну.

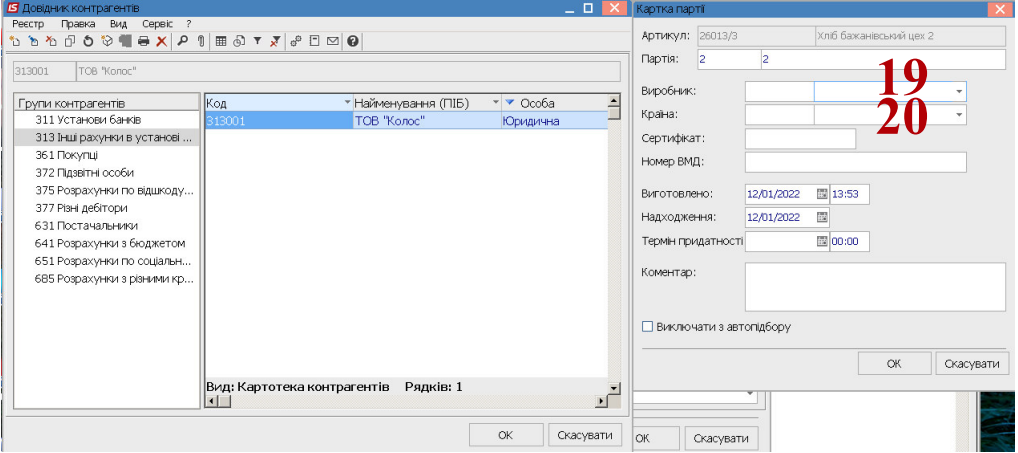

- 21. У полі **Сертифікат** внести вручну дані про сертифікат.
- 22. У полі **Номер ВМД** внести номер вантажної митної декларації (за потреби).

*\_\_\_\_\_\_\_\_\_\_\_\_\_\_\_\_\_\_\_\_\_\_\_\_\_\_\_\_\_\_\_\_\_\_\_\_\_\_\_\_\_\_\_\_\_\_\_\_\_\_\_\_\_\_\_\_\_\_\_\_\_\_\_\_\_\_\_\_\_\_\_\_\_\_\_\_\_\_\_\_\_\_\_\_\_\_\_\_\_\_\_\_\_\_\_\_\_\_\_*

23. У полі **Термін придатності** за допомогою календаря вказати дату.

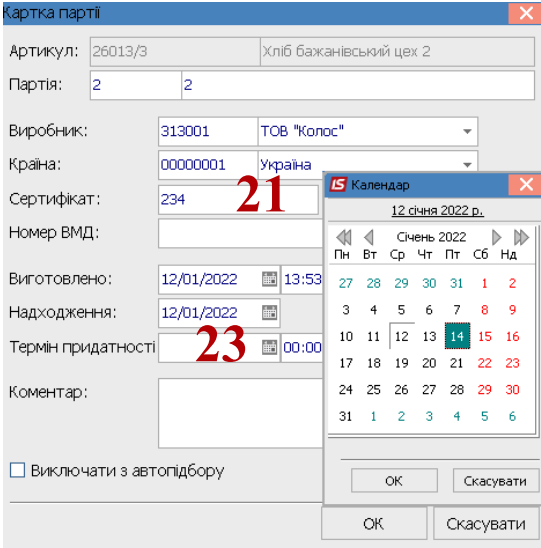

24. За необхідності встановити відмітку **Виключати з автопідбору** та натиснути кнопку **ОК**.

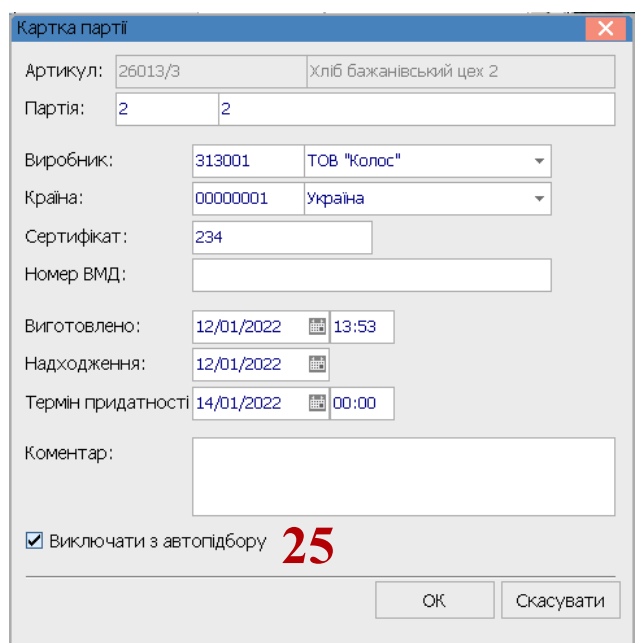

**25.** Встановити позначку для вибору **Партії** та натиснути **Enter** 

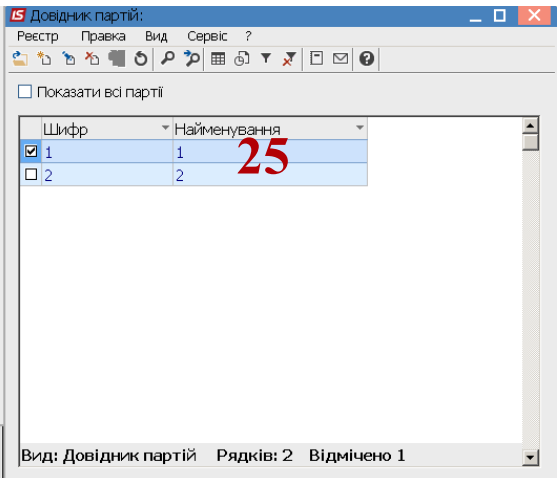

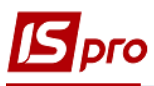

26. У полях **Технолог** та **Лаборант** по клавіші **F3** обрати відповідних працівників**.**

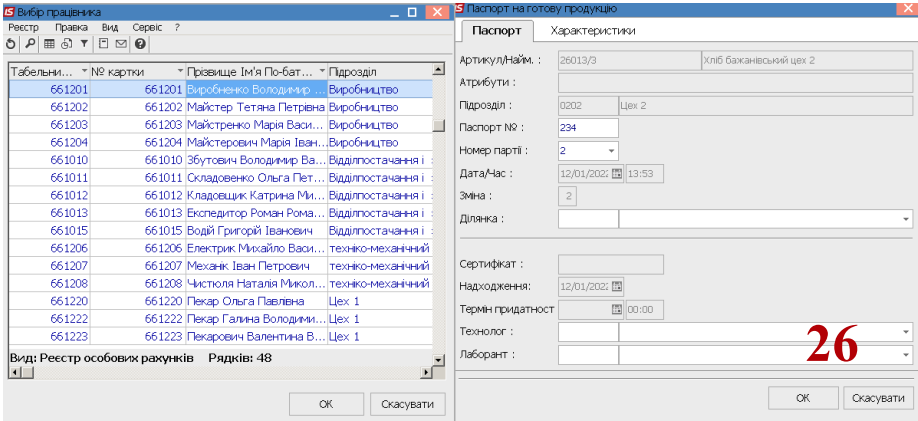

27. На закладці **Характеристик**а внести характеристику продукції. Натиснути кнопку **ОК**.

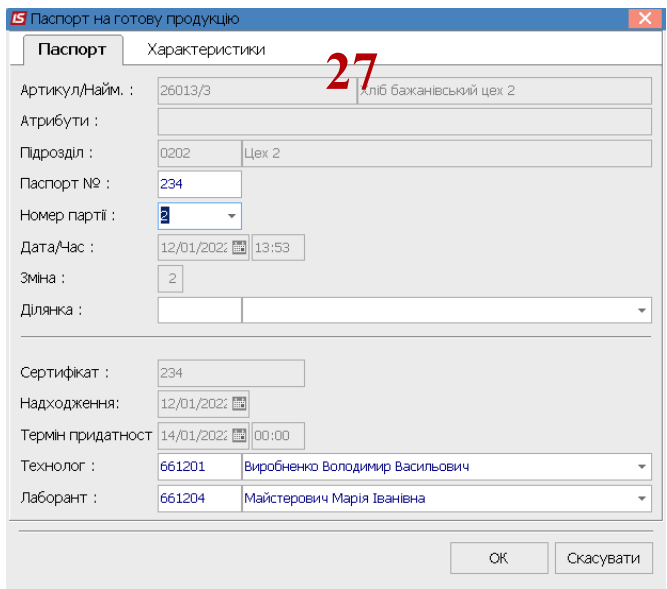

28. Список паспортів на продукцію сформовано.

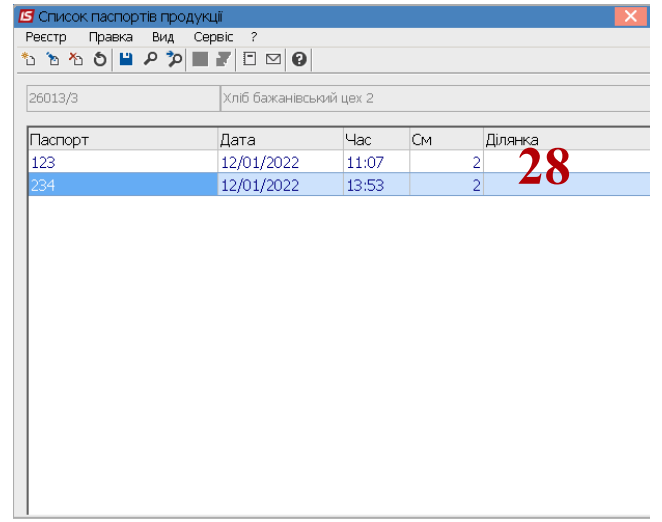

29. Номенклатурна позиція у приймально-здавальній накладній сформована. Натиснути кнопку **ОК.**

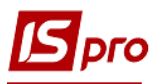

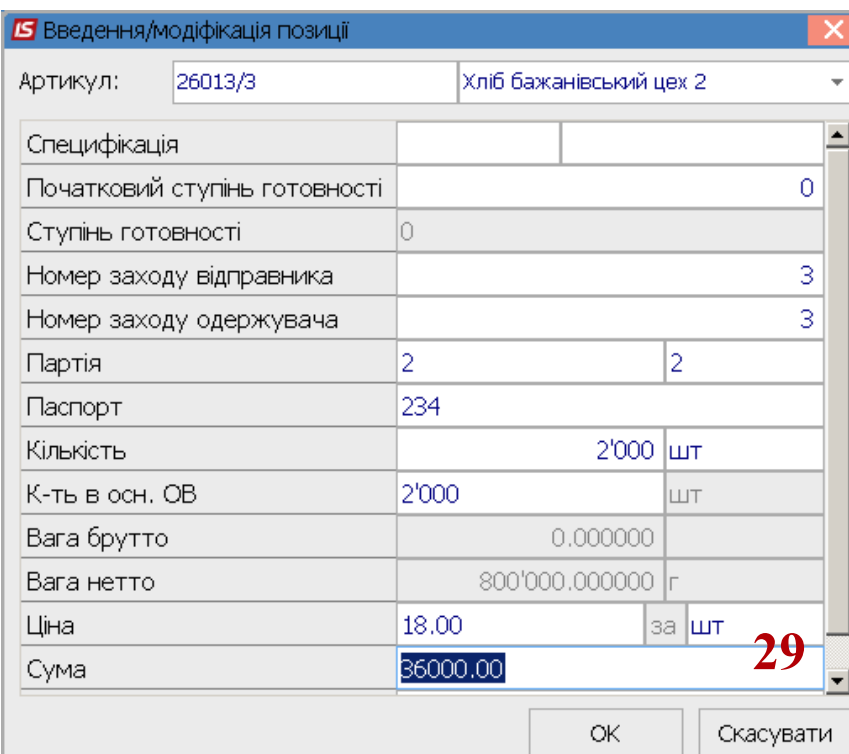

30. До приймально-здавальної накладної внесено номенклатурну позицію за якою створено паспорт на готову продукцію

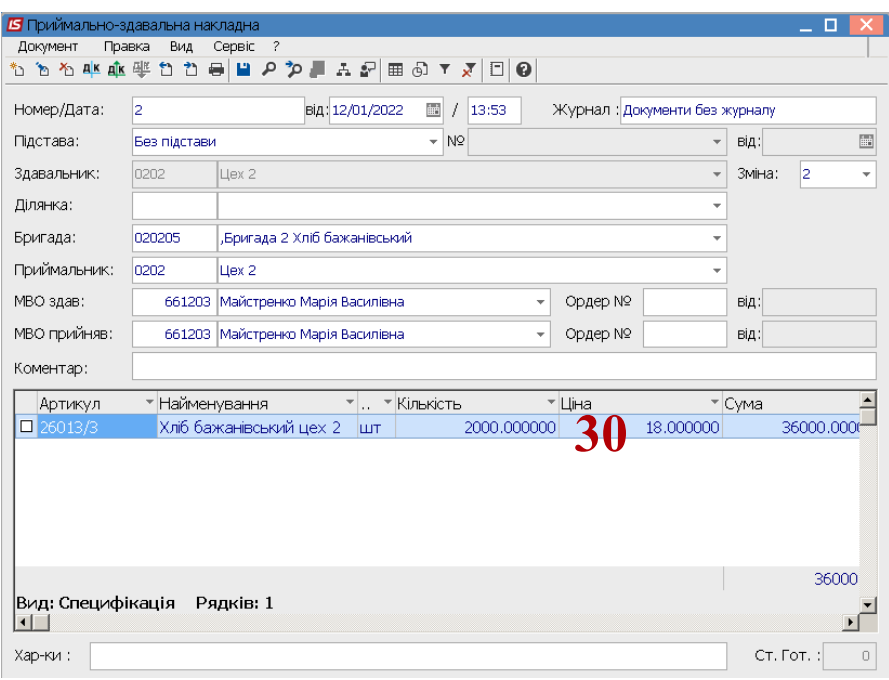

**31.** Перейти в підсистему **Облік виробництва/ Додаткові модулі** у модуль **Посвідчення якості** для формування посвідчень якості партії.

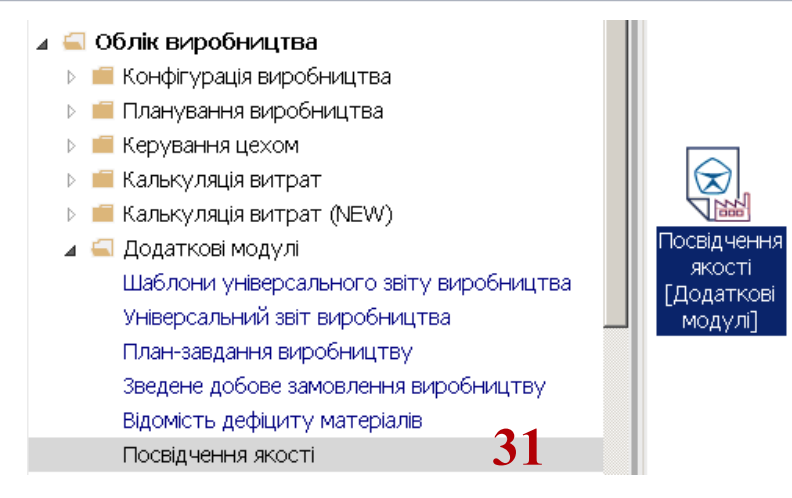

- 32. По пункту меню **Реєстр / Створити** або по клавіші **Insert** створити запис посвідчення.
- 33. У вікні **Специфікація посвідчення** у полі **Посвідчення №** зазначити необхідний номер. При налаштованій автонумерації номер встановлюється автоматично.
- 34. Поле **Примітка** заповнити при необхідності. Рекомендуємо зазначати текст, що допоможе при виборі посвідчення.
- 35. Встановити курсор у табличну частину вікна **Специфікація посвідчення** та по пункту меню **Реєстр / Створити** або по клавіші **Insert** обрати паспорт продукції.
- 36. У вікні **Список паспортів продукції** двічі натиснути на потрібному паспорті.

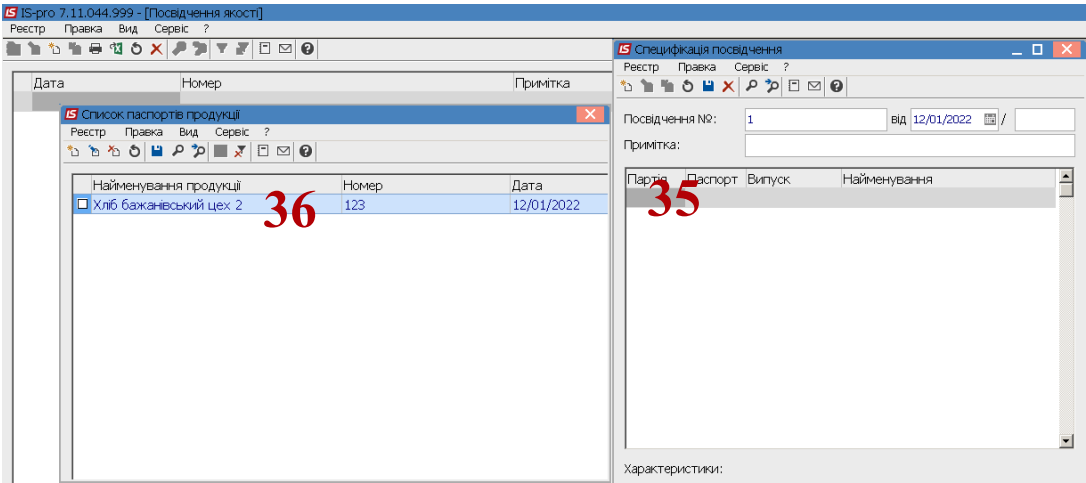

37. Посвідчення якості внесено у реєстр

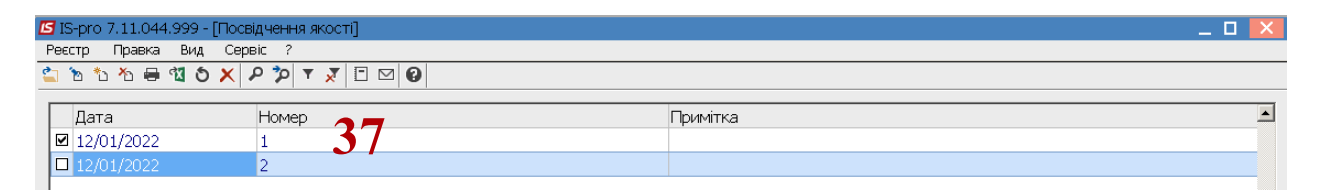